**Edupay App: User Guide** Page | 1

When you first update the app, you will be asked to login using your username and password for Edupay. You will then be prompted to create a new passcode for the app and confirm it.

If you have forgotten your password, you will need to use the forgotten password link on Edupay in the browser.

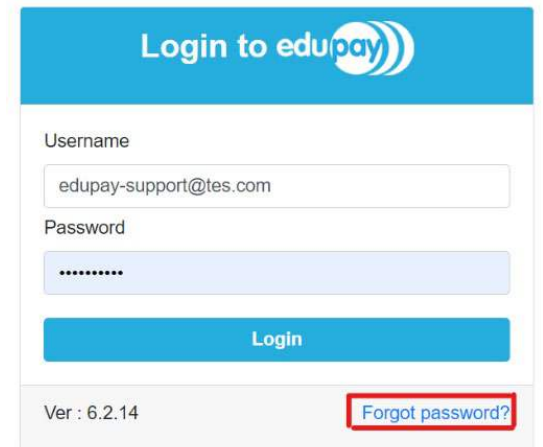

**Home Screen –** This is the first screen you will see after logging, everything you need is accessed from here.

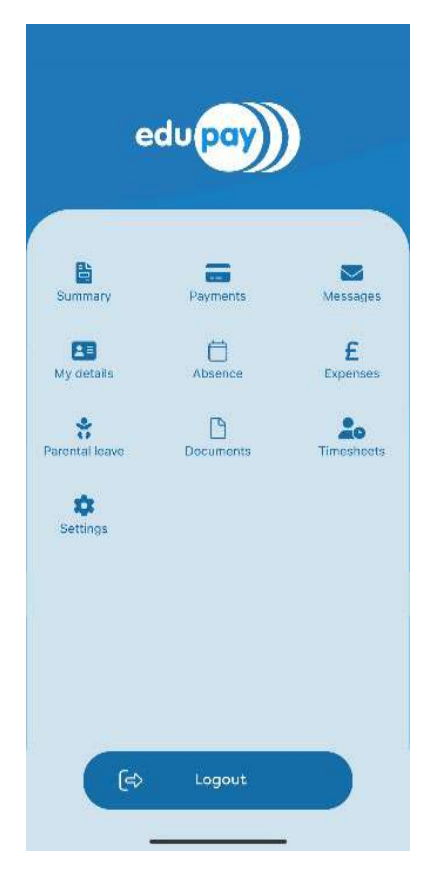

**Summary –** This shows a summary of an employee's take home pay.

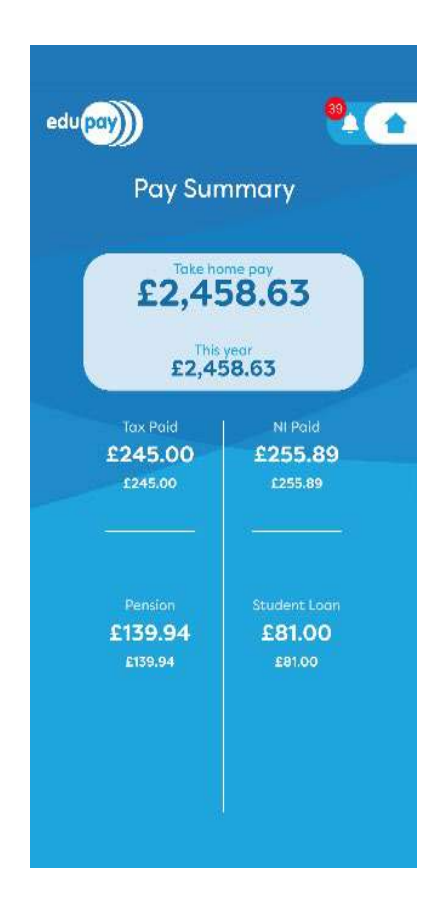

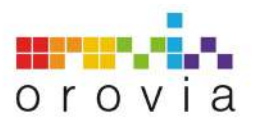

## Part of tes

**Payments –** This is a breakdown of an employee's pay history. If you click into this, you can see the breakdown of the detail.

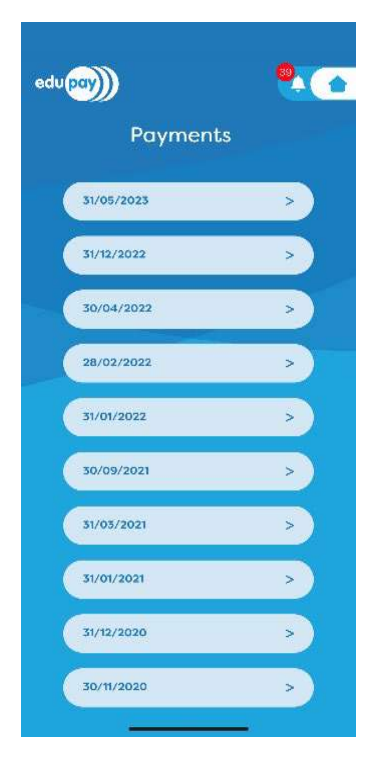

**Messages** – This is where you can see all notifications that you have received.

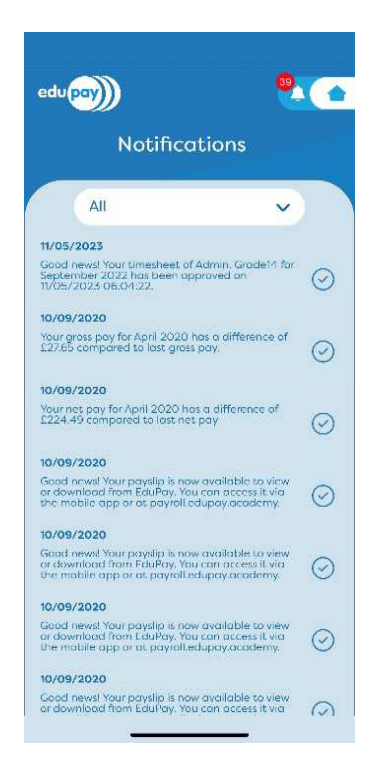

**My Details –** This is where an employee can see and amend their personal information.

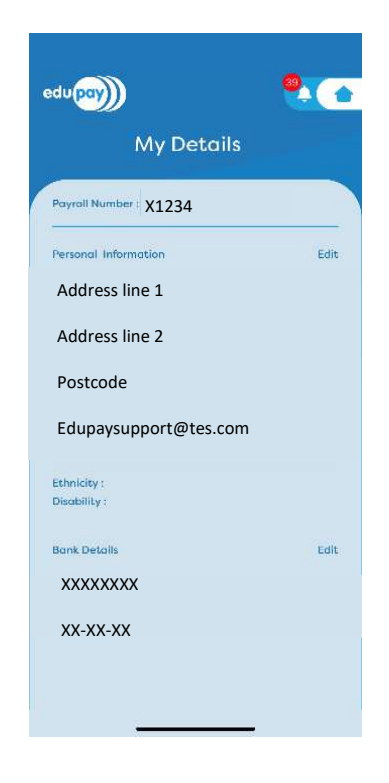

**Absence** – This is where employees can request/view absence through the app, you will need to click add absence and you will see the following screen.

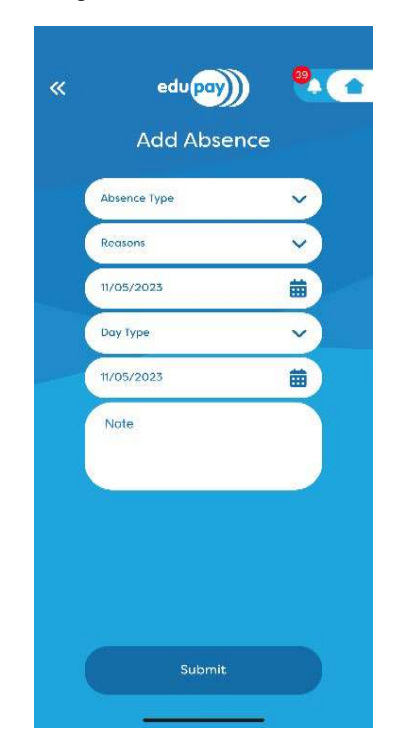

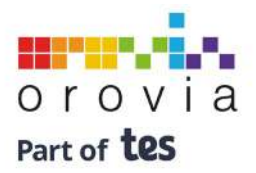

**Expenses** – Employees can add expenses through the app and attach any photos they need.

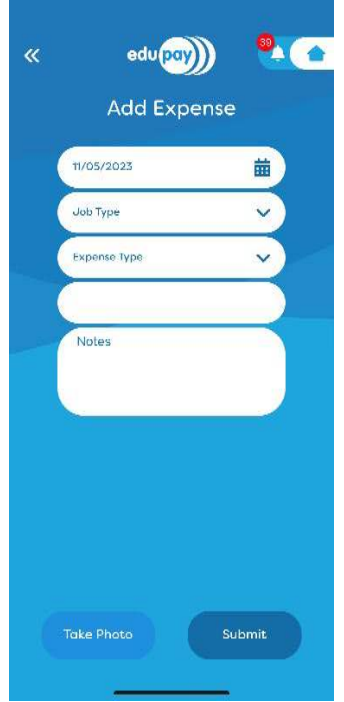

**Documents** – Here employees can access their documents for example, Payslips, P60's, P45's. Employees can also upload documents through the app too.

**Parental Leave** – Here employees can request parental leave through the app.

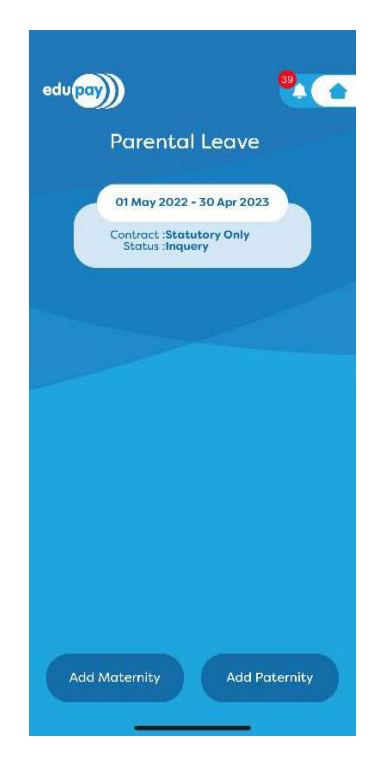

 $\bullet$ edu<sub>pay</sub>)  $\bullet$  $edu$  $\left(\frac{1}{2}a\right)$ **Document Store Add Document** Description **Files to Read** My Folders Saun tr  $\bullet$ Payroll<br>Documents **ersonnel Folders App Test Folder** Take Photo Atest Payroll Test Upload

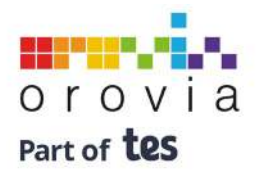

**Edupay App: User Guide** Page | 4

**Timesheets** – this is where employees can view existing and submit new timesheets.

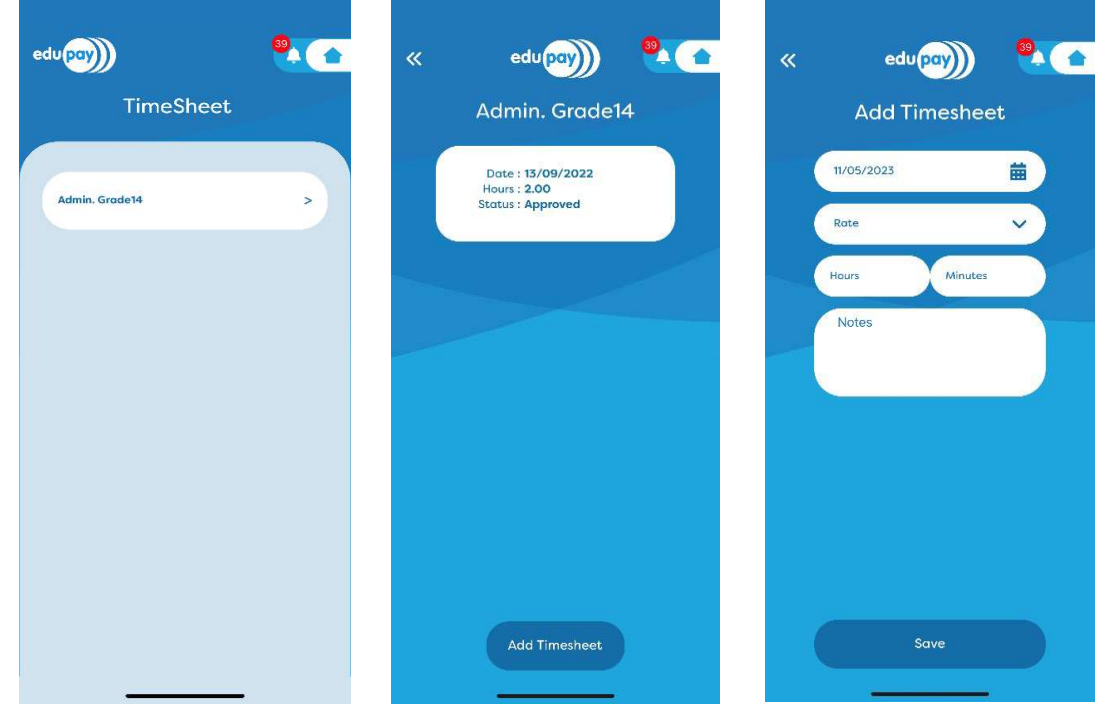

**Settings** – Within the settings tab you will find a help section and you can change your passcode.

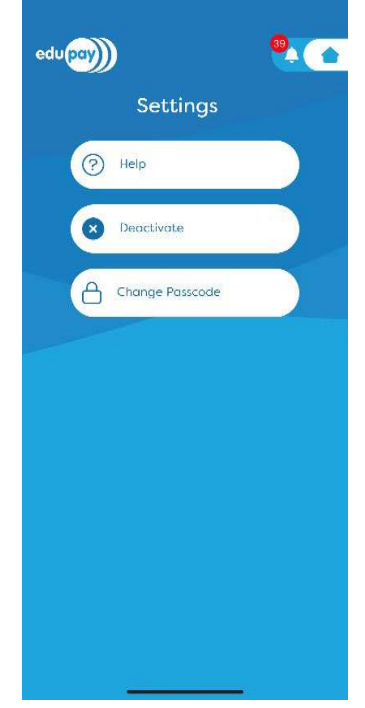